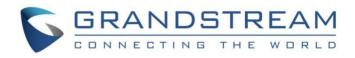

# Grandstream Networks, Inc.

GRP26XX Carrier-Grade IP Phones

**SIP Presence Guide** 

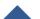

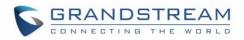

## **Table of Contents**

| PPORTED DEVICES                                 |
|-------------------------------------------------|
| RODUCTION                                       |
| ERVIEW6                                         |
| TTING YOUR PRESENCE STATUS                      |
| Setting Presence Status via Admin Web Interface |
| Setting Presence Status via User Portal9        |
| Setting Presence Status via Feature Code9       |
| NITORING PRESENCE STATUS 11                     |
| Using VMPKs 11                                  |
| Using Extension Boards and MPKs14               |

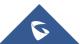

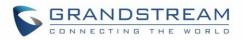

## **Table of Figures**

| Figure 1 : SIP Presence Feature            | 6  |
|--------------------------------------------|----|
| Figure 2 : Presence Status                 | 7  |
| Figure 3: Custom Presence Status           | 8  |
| Figure 4 : Extensions Presence Status      | 8  |
| Figure 5 : Presence Status in User Portal  | 9  |
| Figure 6 : Presence Status Feature Code    | 10 |
| Figure 7 : Account Status                  | 11 |
| Figure 8 : VMPKs Configuration             | 12 |
| Figure 9 : VMPKs with Presence Watcher     | 12 |
| Figure 10 : Presence DND Status on GRP26XX | 13 |

### **Table of Tables**

| Table 1: SIP Presence Status                    | 7  |
|-------------------------------------------------|----|
| Table 2: Presence Watcher P Value               | 12 |
| Table 3: VPK Icon Indications on GRP26XX phones | 14 |
| Table 4: MPKs LED States                        | 14 |

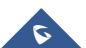

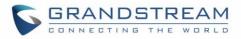

### **SUPPORTED DEVICES**

| Model   | Using VPK<br>(Visual Status) | Using MPK<br>(LED Status) | Using EXT board<br>(LED Status) | Firmware           |
|---------|------------------------------|---------------------------|---------------------------------|--------------------|
|         |                              | <b>GRP26XX Series</b>     |                                 |                    |
| GRP2612 | Yes                          | No                        | No                              | 1.0.0.31 or higher |
| GRP2613 | Yes                          | No                        | No                              | 1.0.0.31 or higher |
| GRP2614 | Yes                          | Yes                       | No                              | 1.0.0.31 or higher |
| GRP2615 | Yes                          | No                        | Yes                             | 1.0.0.31 or higher |

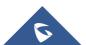

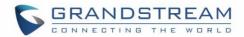

### **INTRODUCTION**

The UCM6XXX is now offering the ability to subscribe to extensions state, and to be informed about the current presence status of a coworker phone extension. So far, the users can use the BLF (Busy Lamp Field) to check the phone communication state, and will be advertised of every state change (Idle / Ringing / Connected), the added value of SIP Presence is to keep the user advertised on the monitored extension's current general state as well (Available / Busy / DND ...).

SIP Presence is one of the new added features on the UCM6XXX series, allowing a user to publish his/her presence state, this state can be predefined and known state (Available / Busy / Unavailable ...), or a custom state that can take any format, and can be customized by the user. The monitoring extension can subscribe to the presence status and be updated about any status change.

This guide describes the utility and steps for configuring the SIP Presence on UCM6xxx, as a main feature when the user wants to be informed about other extensions' status.

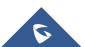

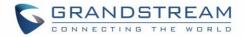

### **OVERVIEW**

The SIP Presence feature improves the users monitoring on the UCM6xxx and extends the VPKs/MPKs utility on end points. A Busy Lamp is limited in its usability to phone line status, it can provide line connectivity and calling status, but something more informative is required.

SIP Presence can provide ability to be informed about user's extension when it's offline / online like a Busy Lamp, but that's just the basis. Users can also use Presence to share their status, and tell the others that they are out of office / On Chat / Do not Want to Be Disturbed, and so on.

This guide will be explicating the SIP Presence feature, and the user should have the UCM6xxx and end points supporting Presence Watcher features:

| 40<br> | SUBSCRIBE |        | лимирата ла |
|--------|-----------|--------|-------------|
|        |           | NOTIFY |             |

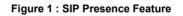

The prerequisites in our scenario are as follow:

- UCM6xxx with firmware version 1.0.14.23 or higher.
- A phone supporting presence watcher feature see [SUPPORTED DEVICES] section.

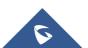

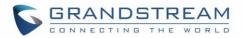

### SETTING YOUR PRESENCE STATUS

#### Setting Presence Status via Admin Web Interface

The SIP Presence feature on UCM6xxx includes six available statuses, users can access to the UCM Web  $GUI \rightarrow Extension/Trunk \rightarrow Extensions \rightarrow Features$  and list the different statuses:

| Basic Settings | Media            |           | Features Spec                             | ific Time | Follow Me              |            |   |
|----------------|------------------|-----------|-------------------------------------------|-----------|------------------------|------------|---|
| Call Trar      | nsfer            |           |                                           |           |                        |            |   |
|                | Presence Status: |           | Available                                 | ^         |                        |            |   |
|                | Available        | Away      | Available                                 |           | ıs Unavailable         |            |   |
|                | Available        | Away      | Away                                      | -         |                        |            |   |
|                | Call Forwar      | d         | Chat                                      |           | CFU Time Condition:    | All Time ~ |   |
|                | Unconditiona     | al :      | Do Not Disturb                            |           |                        |            |   |
|                | Call Forwar      | d No Ansv | Custom Presence Statu<br>W<br>Unavailable | 5         | CFN Time Condition :   | All Time ~ |   |
|                | Call Forwar      | d Busy:   | None                                      | ~         | CFB Time Condition :   | All Time ~ |   |
|                |                  |           |                                           |           |                        |            |   |
|                | Do Not Disturb : |           |                                           |           | * DND Time Condition : | All Time   | ~ |
|                | FWD Whitelist:   |           |                                           |           | $\oplus$               |            |   |

#### Figure 2 : Presence Status

The above screenshot shows the available statuses, user can select a status depending on their availability and preferences. Once done, a NOTIFY message will be sent to the subscribers announcing the new defined status.

The above available statuses are explained in the following table:

|                        | Table 1: SIP Presence Status                                                       |
|------------------------|------------------------------------------------------------------------------------|
| Available              | The contact is online and can participate in conversations/phone calls.            |
| Away                   | The contact is currently away (ex: for lunch break).                               |
| Chat                   | The contact has limited conversation flexibility and can only be reached via chat. |
| Do Not Disturb         | The Contact is on DND (Do Not Disturb) mode.                                       |
| Custom Presence Status | Please enter the presence status for this mode on the web GUI.                     |
| Unavailable            | The contact is unreachable for the moment, please try to contact later.            |

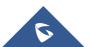

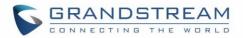

The default status among the listed ones above is '**Available**', changing it will generate a NOTIFY message that will be sent to all the subscribed presence watchers.

Users can also set a new custom state under the **"Custom Presence Status"** tab, following figure shows a new custom presence status named **"InMeeting**":

| Presence Status:                   | Custom Presence Status | ~             | * Custom Presence Status | InMeeting  |  |
|------------------------------------|------------------------|---------------|--------------------------|------------|--|
| Available Away                     | Chat Custom Pre        | esence Status | Unavailable              |            |  |
| Call Forward                       | None v                 |               | CFU Time Condition:      | All Time   |  |
| Unconditional :<br>Call Forward No | None v                 |               | CFN Time Condition :     | All Time 🗸 |  |
| Answer:                            |                        |               |                          |            |  |
| Call Forward Busy:                 | None ~                 |               | CFB Time Condition :     | All Time 🗸 |  |
|                                    |                        |               |                          |            |  |

#### Figure 3: Custom Presence Status

To simplify the status viewing, a new column was added to the main Extensions page, listing all the extensions Presence Statuses, as displayed in the following figure:

| Manage     | Extensions                      |                 |             |                 |                    |                     |                |         |
|------------|---------------------------------|-----------------|-------------|-----------------|--------------------|---------------------|----------------|---------|
| Enter Exte | ension Number a                 | Search          |             |                 |                    |                     |                |         |
| + Add      | 🖸 Edit                          | <u> </u> Delete | Ĵ Import    | Export 🗸 🔀 E    | -mail Notification | Follow Me Options   |                |         |
|            | Status 🗘                        | Presence Status | Extension 🕈 | CallerID Name 🗘 | Terminal Type 🗘    | IP and Port 🜲       | Email Status 🗘 | Options |
|            | <ul> <li>Unavailable</li> </ul> | Available       | 3001        | Driss Aala      | SIP                |                     | ⊠ <b>o</b>     | ڭ 🖒 🗖   |
|            | • Idle                          | Unavailable     | 3002        |                 | SIP                | 192.168.6.198:5060  | ₽e             | 🗹 🖞 🛅   |
|            | • Idle                          | Chat            | 3003        |                 | SIP                | 192.168.6.116:39125 | ⊠ <b>o</b>     | ピ 🖞 🗖   |
|            | • Idle                          | Chat            | 3004        |                 | SIP                | 192.168.6.39:5060   | ₽®             | 🗹 🖰 🗖   |

Figure 4 : Extensions Presence Status

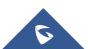

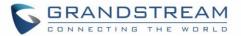

#### **Setting Presence Status via User Portal**

Users can also login to their portal to view and edit their Presence Status, this feature is available when accessing to the user portal and navigating to **Basic Information**  $\rightarrow$  **Extensions**  $\rightarrow$  **Features**.

The same six statuses are also available, and user can select any status as displayed in the following screenshot:

|   |                     | Extension Information   |                  |              |                      |          | Save |
|---|---------------------|-------------------------|------------------|--------------|----------------------|----------|------|
|   | Basic Information   | Basic Settings Features | Specific Time    |              |                      |          |      |
|   |                     |                         |                  |              |                      |          |      |
|   | Personal Config     | Call Transfer           |                  |              |                      |          |      |
|   | Extensions          | Presence Status :       | Chat             | ~            |                      |          |      |
|   | CDR                 | Available Away          | Chat Custom Pres | sence Status | Unavailable          |          |      |
|   |                     |                         | ·                | 1            |                      |          |      |
| 1 | Personal Data       | Call Forward            | None v           | J            | CFU Time Condition : | All Time | ~    |
|   | Value-added Feature | Unconditional :         |                  |              |                      |          |      |
|   |                     | Call Forward No Answer: | None v           |              | CFN Time Condition : | All Time | ~    |
|   |                     | Call Forward Busy:      | None ~           | ]            | CFB Time Condition:  | All Time | ~    |
|   |                     |                         |                  |              |                      |          |      |

Figure 5 : Presence Status in User Portal

#### Setting Presence Status via Feature Code

If the user is not having Web Access, the Presence feature can be accessible using feature code, and users can dial this code to get the corresponding voice prompt with various options in order to choose which presence status they want to put themselves into then follow the instructions to confirm the setting.

The default used feature code for Presence feature is \*48, users can access / edit this case from Web GUI→Call Features→Feature Codes:

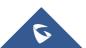

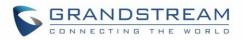

| ature Maps [         | OND/Call Forward | Feature Misc | Feature Codes           |     |
|----------------------|------------------|--------------|-------------------------|-----|
| eset All Default All |                  |              |                         |     |
|                      | -                |              |                         |     |
| * Voicemail Access   | *98              | <b>~</b>     | * My Voicemail :        | *97 |
| Code:                |                  |              |                         |     |
| * Agent Pause :      | *83              |              | * Agent Unpause :       | *84 |
| * Paging Prefix:     | *81              | <b>~</b>     | * Intercom Prefix:      | *80 |
| * Blacklist Add :    | *40              |              | * Blacklist Remove :    | *41 |
| * Call Pickup on     | **               | <b>~</b>     | * Pickup In-call :      | *45 |
| Ringing:             |                  |              |                         |     |
| * Pickup Extension : | *8               | <b>~</b>     | * Direct Dial Voicemail | *   |
|                      |                  |              | Prefix:                 |     |
| * Direct Dial Mobile | *88              |              | * Call Completion       | *11 |
| Phone Prefix:        |                  |              | Request:                |     |
| * Call Completion    | *12              | <b>~</b>     | Enable Spy:             |     |
| Cancel:              |                  |              |                         |     |
| * Listen Spy:        | *54              |              | * Whisper Spy:          | *55 |
| * Barge Spy:         | *56              |              | * Wakeup Service:       | *36 |
| * PMS Wakeup Serv    | ice: *35         | <b>~</b>     | * Update PMS Room       | *23 |
|                      |                  | _            | Status:                 |     |
| * Presence Status :  | *48              |              |                         |     |

Figure 6 : Presence Status Feature Code

When dialing Presence feature code, users have also six available states, below is the order you get on voice prompt when dialing the feature code:

- 1- Unavailable: Press '1' to set the Available state.
- 2- Available: Press '2' to set Available state.
- 3- Away: Press '3' to set Away state.
- 4- Chat: Press '4' to set Chat state.
- 5- DND: Press '5' to set DND state.
- 6- Custom Presence Status: Press '6' to set the Custom state.

Note: When pressing '6', the extension will use the custom status. See [Custom Presence Status]

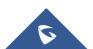

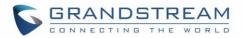

### **MONITORING PRESENCE STATUS**

### **Using VMPKs**

In our scenario, we will be using GRP2614 phone to illustrate the use of VMPKs to monitor another SIP entity's Presence status.

The recommendations on the GRP phone before proceeding to the presence watcher configuration on the VMPKs are as follow:

- Have a GRP phone supporting presence feature → Refer to [SUPPORTED DEVICES].
- Have a registered SIP account on the same UCM6xxx as the monitored extension.

The presence watcher can use one of the available accounts on the phone, at least one should be registered as illustrated on the following screenshot:

| SIP User ID | SIP Server    | SIP Registration |
|-------------|---------------|------------------|
| 3004        | 192.168.6.190 | YES              |
|             |               | NO               |
|             |               | NO               |
|             |               | NO               |
|             |               |                  |

Figure 7 : Account Status

Once the phone is having a registered account, we can proceed to presence watcher configuration on phone's VMPK settings.

Virtual Multi-Purpose Keys (VPK) configuration page is under phone's web UI→Settings→Programmable Keys→Virtual Multi-Purpose Keys tab. By default, all fixed VPKs are listed:

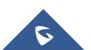

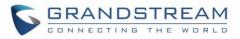

#### Virtual Multi-Purpose Keys Order Mode Account Description Value Locked 1 Default 1 Edit VPK 2 Default Edit VPK 2 3 Default 1 Edit VPK Default Edit VPK Δ 4 Add VPK Reset

#### Figure 8 : VMPKs Configuration

Click on "Edit VPK" for the line (VPK) you would like to configure. A new window will pop up for VPK configuration, up to 20 mode options can be selected for the VPK, select presence watcher. Once done, press "Save" on this window and press "Save VPK" on the bottom of the Virtual Multi-Purpose Keys page again to apply the change.

The configuration should be like the following:

| Edit VPK |             | Ls               |
|----------|-------------|------------------|
|          | Mode        | Presence Watcher |
| 2        | Accounts    | Account 1 🔻      |
|          | Description | 3003             |
|          | Value       | 3003             |
|          | Locked      |                  |
|          |             | Save Reset       |
|          |             |                  |

Figure 9 : VMPKs with Presence Watcher

Users can also use the following p-value to provision the VMPK with Presence Watcher mode:

#### Table 2: Presence Watcher P Value

| Mode Name        | Mode String     | Mode P-Value |
|------------------|-----------------|--------------|
| Presence Watcher | presencewatcher | 2            |

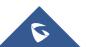

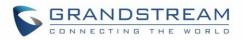

Once done, phone will display the new VMPK with monitored extension and status icon, the LED should be Green, as displayed in the following screenshot:

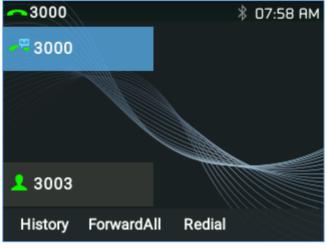

Figure 10 : Presence DND Status on GRP26XX

Six presence statuses lead to six VMPKs and icons states. Each status is indicated by a different icon on the LCD and different LED color and Label color.

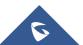

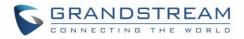

Please find the icon indications below for different Presence Status (Starting from firmware 1.0.0.31):

| VPK Mode            | State         | lcon + Label        | LED<br>Status |
|---------------------|---------------|---------------------|---------------|
| Presence<br>Watcher | Available     | <mark>!</mark> 3003 | GREEN         |
|                     | Away          | 2003                | GREY          |
|                     | Chat          | 🍌 3003              | GREEN         |
|                     | Custom Status | <b>A</b> 3003       | BLUE          |
|                     | DND           | 2 3003              | RED           |
|                     | Unavailable   | 2 3003              | GREY          |

Table 3: VPK Icon Indications on GRP26XX phones

#### **Using Extension Boards and MPKs**

Users have also the ability to set presence watcher on phone MPKs (Multi-purpose Keys), and connected Extension Boards.

For MPKs configuration, similarly to the VMPKs configuration, you need to have a phone supporting Physical Multi-Purpose Keys. For instance, GRP2614 is offering physical MPKs, and you can do the same configuration for Presence Watcher. This is available on phone Web UI→Settings→Programmable Keys→Physical Multi-Purpose Keys.

**Note:** Using Physical MPKs, the Presence Watcher feature will be limited in comparison with VMPKs. The six available Presence Statuses will have the following LED states when using MPKs:

| Table 4: MPKs LED S | States |
|---------------------|--------|
|---------------------|--------|

| Presence<br>Watcher | Chat, DND                      | RED   |
|---------------------|--------------------------------|-------|
|                     | Unavailable                    | GREY  |
|                     | Available, Custom Status, Away | GREEN |

Users can also use Extension Boards for Presence Watcher configuration, the GRP2615 supports Extension Boards (GBX20), the extension board configuration is available under web UI→Settings→Extension Boards.

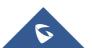